# 中臺科技大學學位論文系統

讀者繳交轉檔操作手冊

壹、 [論文注意事項](#page-1-0)

- (1)論文繳交流程
- (2)論文格式
- 貳、 [論文原始檔加入中臺科技大學浮水印](#page-3-0)
- 參、 [論文原始檔案轉換為](#page-6-0) PDF 檔(請依個人情況選擇) [※論文僅只有一個](#page-7-0) WORD 檔的轉檔步驟 ※論文為數個 WORD [檔的轉檔合併步驟](#page-12-0) [※論文僅只有一個](#page-17-0) PS 檔的轉檔步驟
- 肆、 [登入論文系統、上傳](#page-21-0) PDF 檔 (1[\)論文上傳前注意事項](#page-21-1) (2[\)上傳論文](#page-23-0)

所有流程完成後,我們需要三~五個工作表來審核您所登錄的論文書目資料及電子檔是否完備,請 稍候一段時間至個人電子郵件信箱查看審核結果,若收到核准通過的訊息,請帶著二冊紙本論文 至圖書館二樓辦公室簽署授權書並辦理後續離校手續。

> 圖書館製 民國 96 年 3 月

<span id="page-1-0"></span>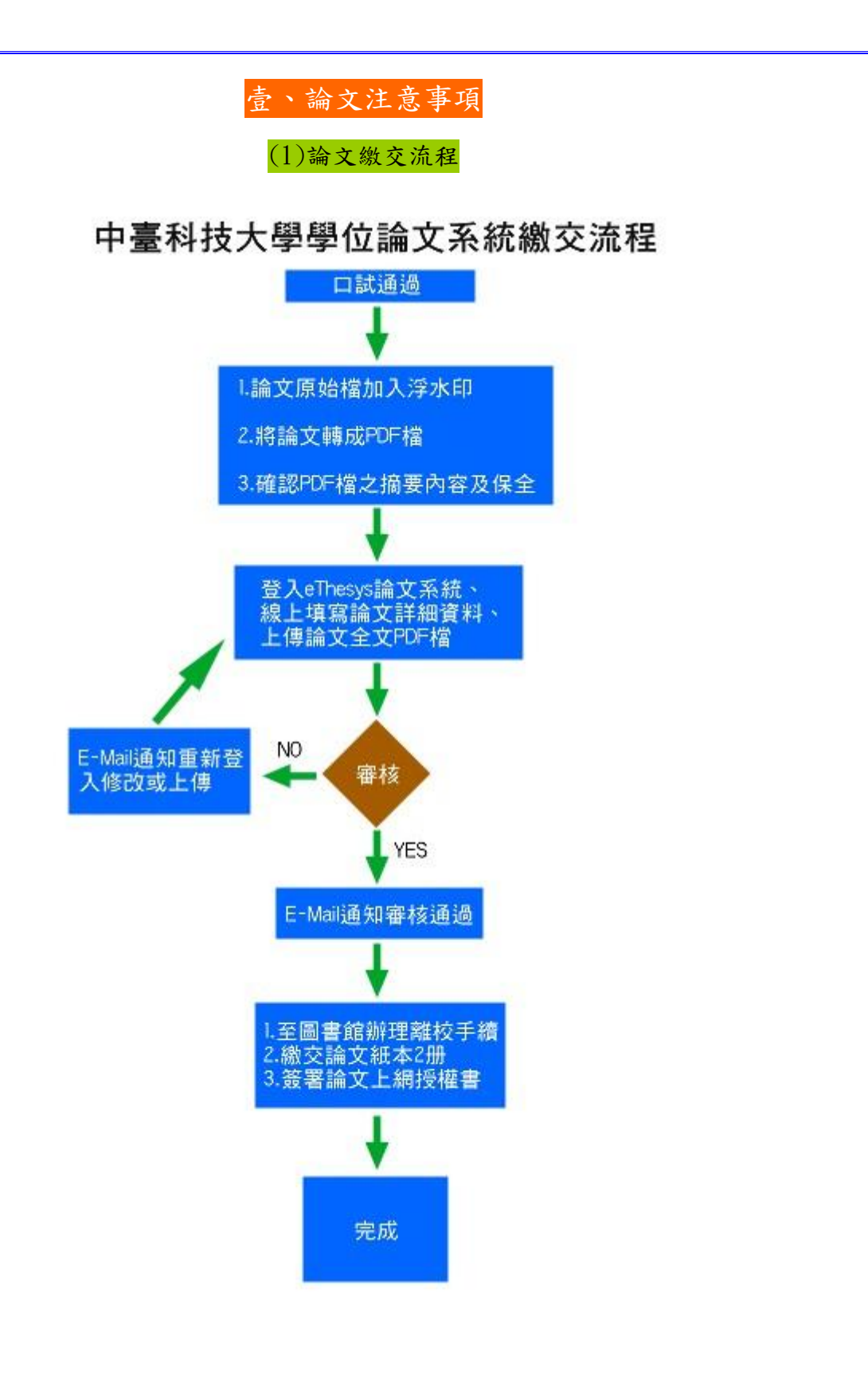

#### (2)論文格式

〃字型

利用 WORD 撰寫論文時,建議使用 Windows 預設內建字型, 若非預設內建字型,轉出的 PDF 檔有 可能無法正常顯示所有字型。

〃特殊符號

論文中若需用特殊符號,建議採取下列作法,以免原論文中的特殊符號轉為 PDF 檔之後出現錯誤。

#### 〃插入特殊符號

1〃插入特殊符號時請務必使用 Symbol 字型。

2〃若需用的符號不在 Symbol 字型中,建議使用 Word 功能中的 Microsoft 方程式編輯器 進 行編輯。

#### 〃圖檔

為避免轉檔時產生錯誤,若文件中插入圖檔,請使用 \*.gif \*.jpg 等圖型檔案格式。

〃檔案大小

論文檔案大小儘量在 10MB 以下、以避免上傳論文電子檔產生問題。

〃轉檔軟體版本

使用 Acrobat 不同版本轉檔注意事項:

(1) Acrobat 6.0 的使用者,若您的文件中含有陸、兩、樓、流、勞、連、遼寧、領、勵、狀、 女、力、行、度等字,特別是關鍵字中含以上字詞者,將有無法搜尋上述字的現象,請使用其他 版本進行轉檔。

(2) Acrobat 7.0 的使用者,在轉檔完成後,請再透過 Acrobat 軟體的檔案→縮小檔案大小, 在版本的選擇上選擇 Acrobat 5.0 或更新版本,然後儲存檔案,再將檔案上傳。

## 貳、論文原始檔加入中臺科技大學浮水印

- <span id="page-3-0"></span>1. 自圖書館 eThesys 學位論文網站下載浮水印: [http://120.107.56.24/libnew/eThesys/graduate\\_software.html](http://120.107.56.24/libnew/eThesys/graduate_software.html)
- 2. 開啟您的 Word 文件。
- $3.$  點選 Word 命令列中"檢視"→"頁首/頁尾"。

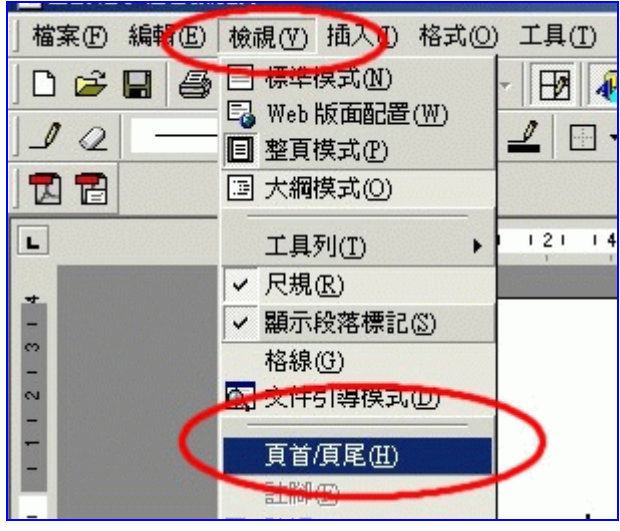

4. 插入浮水印圖片:點選"插入"→"圖片" →"從檔案"(注意勿改變浮水印之大小)。

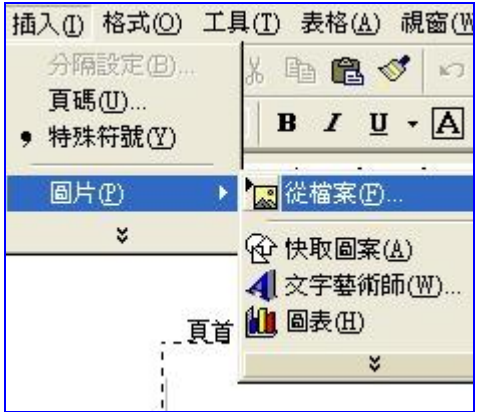

5. 找出 中臺科技大學浮水印 存放位置,然後在圖片上按兩下,便可將圖片插入頁首,並且將圖 片置中。

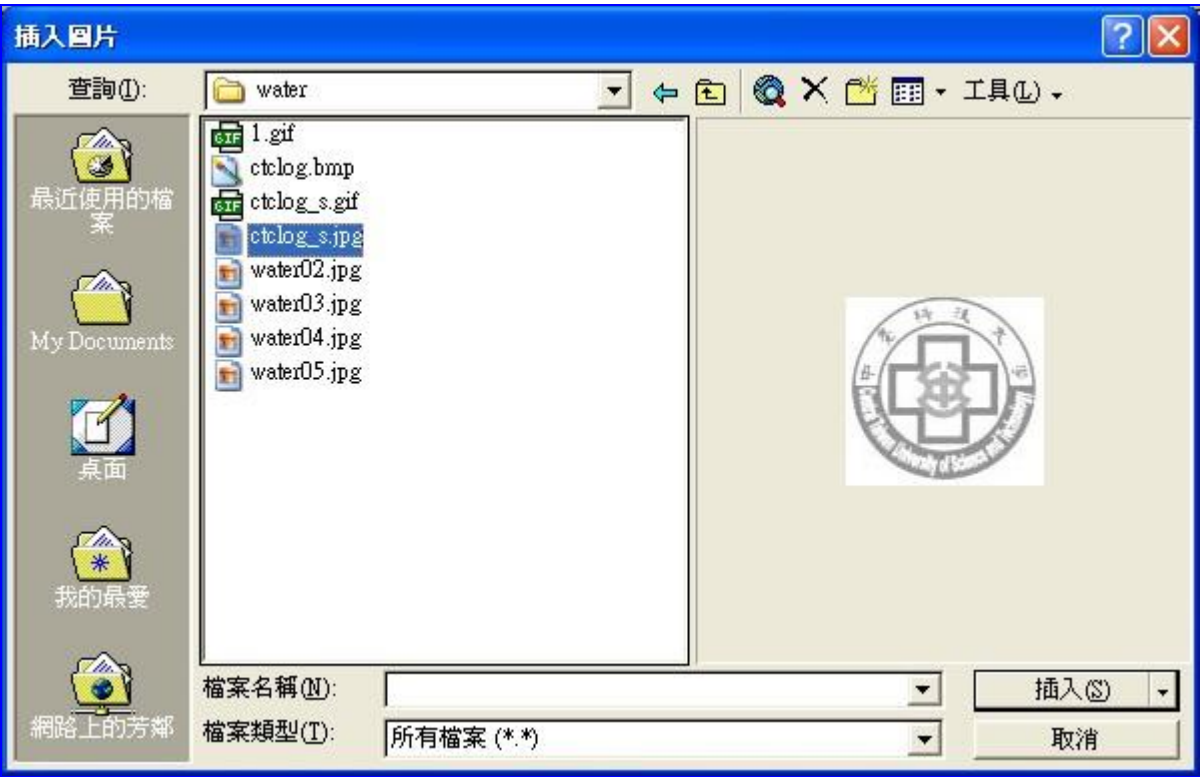

6. 圖片插入頁首後,點選圖片,接著按右鍵,選"圖片格式"。

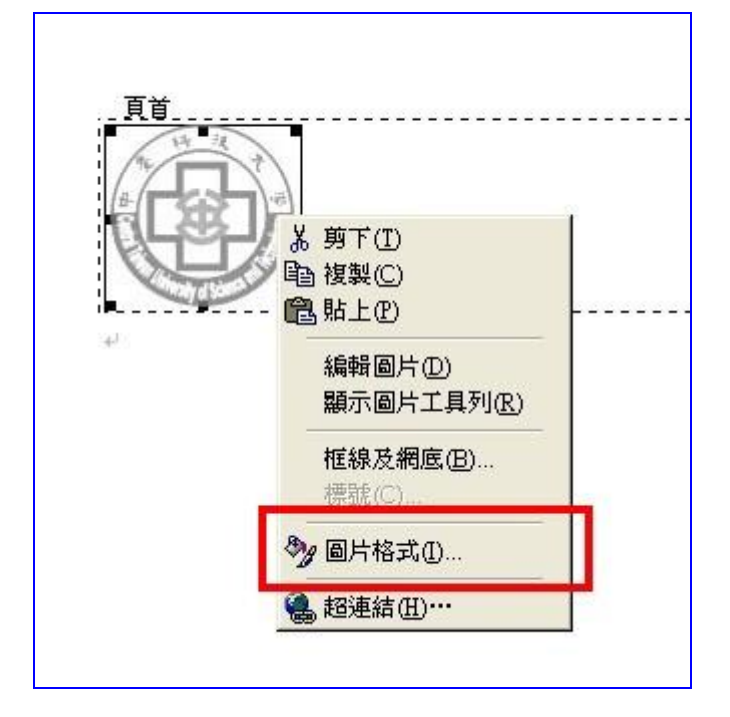

7. 在圖片格式中,點選"配置",文繞圖的方式,選"文字在前",水平對齊方式,則選"置中", 然後再選擇"進階",在"進階"中、先選擇圖片位置,然後將水平設定為"對齊方式:置中 對齊、相對於:頁";將垂直設定為"對齊方式:置中、相對於:頁"。

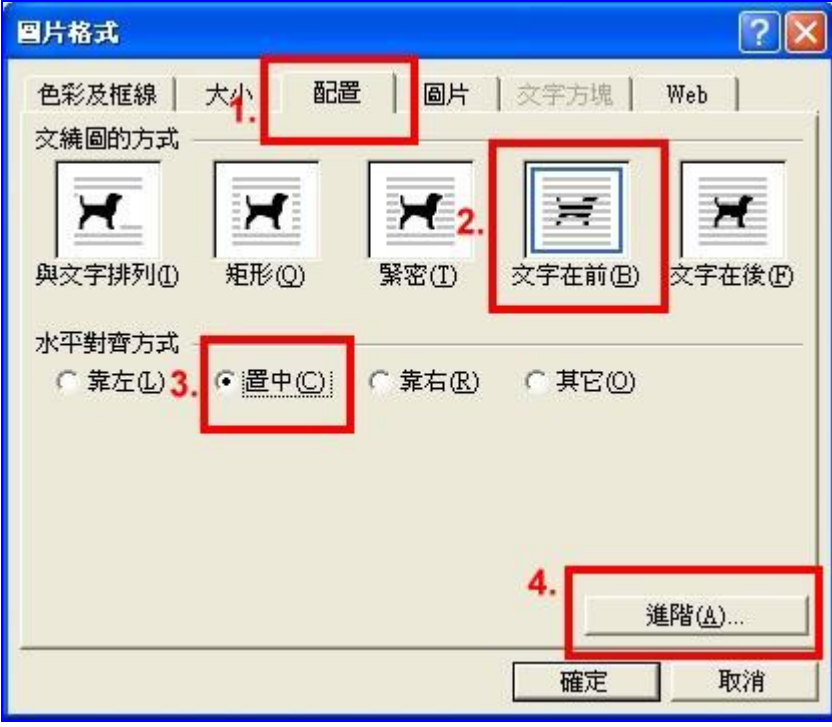

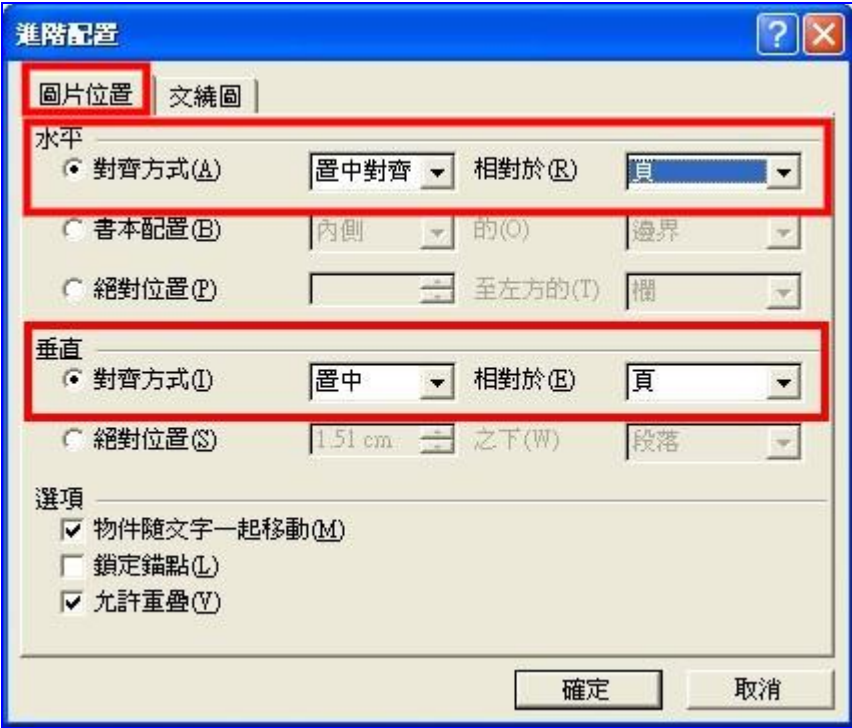

8. 檔案存檔。

9. 浮水印加入完畢,您可開始進行轉檔。

## 參、論文原始檔案轉換為 PDF 檔

<span id="page-6-0"></span>轉檔軟體:Adobe Acrobat (Writer)軟體,可以到圖書館進行轉檔作業。(下列範例以 Adobe Acorbat 5.0 為例)。

#### 使用 Acrobat 不同版本轉檔注意事項:

(1)Acrobat 6.0 的使用者,若您的文件中含有陸、兩、樓、流、勞、連、遼、寧、領、勵、狀、

女、力、行、度、落、金、數、量、濾、理、諾、類、率、路、離、立、數、綠、聯、念、略

等字,特別是關鍵字中含以上字詞者,將有無法搜尋上述字的現象,請使用其他版本進行轉檔。

(2)Acrobat 7.0 的使用者,在轉檔完成後,請再透過 Acrobat 軟體的檔案→縮小檔案大小,在版

本的選擇上選擇 Acrobat 5.0 或更新版本,然後儲存檔案,再將檔案上傳。可參考以下網頁 http://www.lib.nsysu.edu.tw/eThesys/graduate/thesis.shtml

以下分別就論文 "只有一個 WORD 檔"、"有數個 WORD 檔"及"只有一個 PS 檔"的轉檔程序進行 說明。

(註:檔案需包含封面頁(註冊組之格式)、摘要、目次、本文、參考文獻等,至於謝辭、口試委員 同意書等可有可無,原則就是儘量與紙本論文同。)

轉檔方式:有許多方法可以將 WORD 檔轉成 PDF 檔,但請使用「檔案\列印\Acrobat Distiller 方式來進行轉檔,而不要以 WORD 右上方「轉換為 Adobe PDF」快捷按鈕的方式來進行轉檔,否則 載入 PDF 檔到資料庫時容易發生錯誤。

PDF 檔名:英文、數字檔名不拘(建議使用學號作為檔名,盡量不要使用中文檔名),檔名中不可 以有空格、或一些特殊字元,例如:~. \* / \( ) + [ ] { }這些特殊字元出現, 否則載入資料 庫時會產生錯誤。

<span id="page-7-0"></span>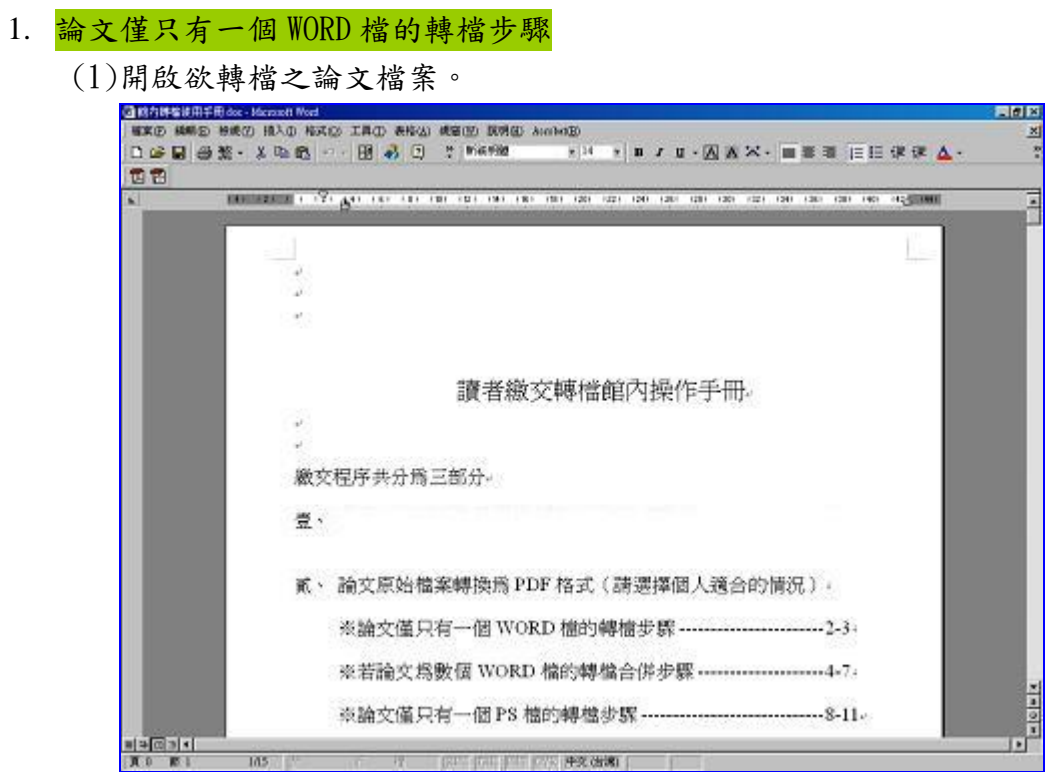

(2)於工作列中點選檔案,再開啟列印功能

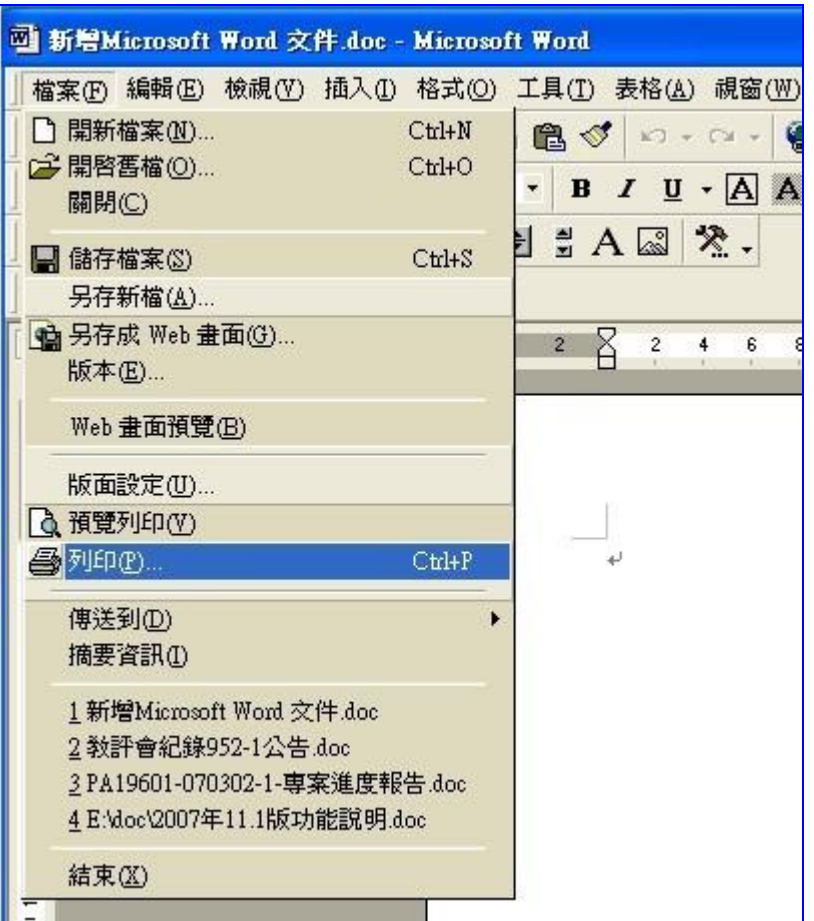

(3)自印表機名稱下拉選單,選擇 Acrobat PDFWriter 或 Acrobat Distiller ,按下確定。

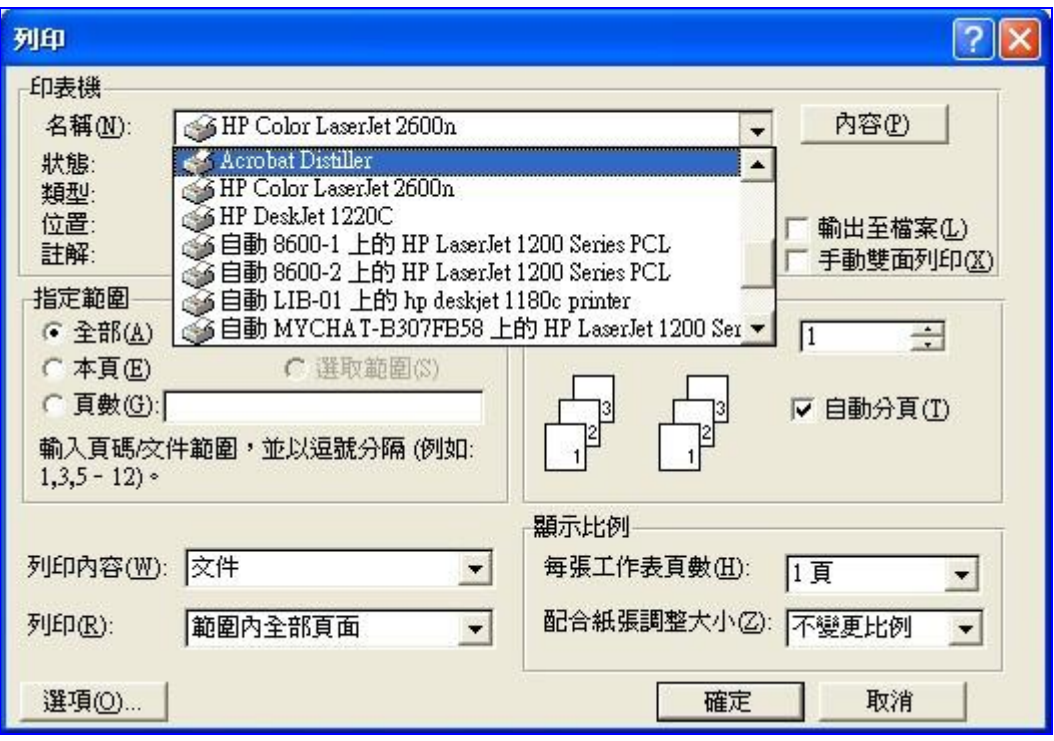

(4)建議以學號為檔名,按下"存檔"、完成轉檔。

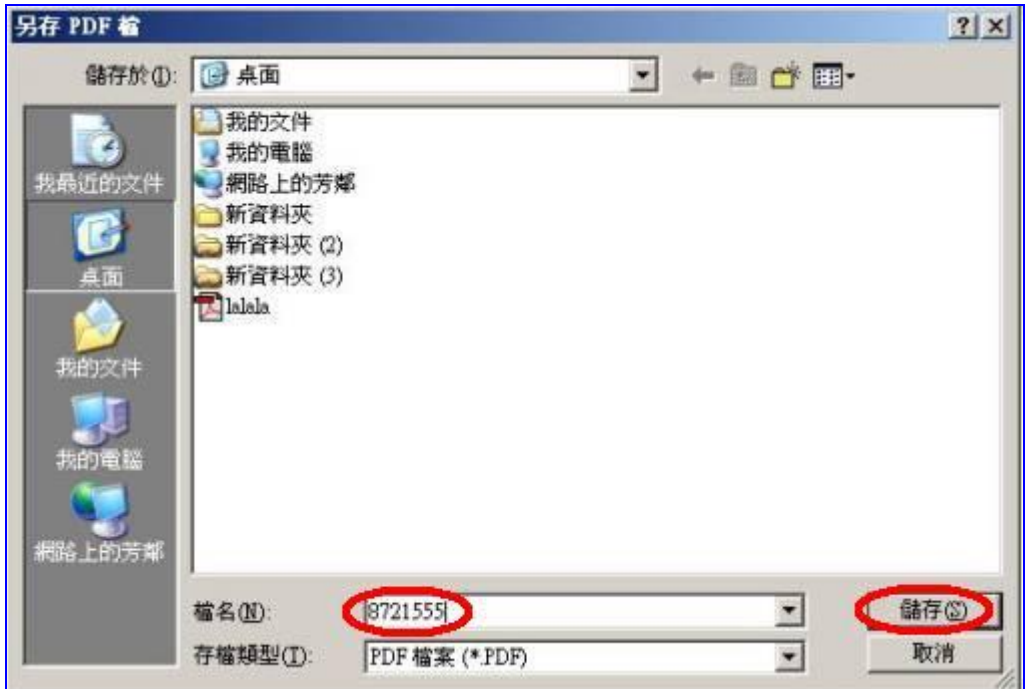

(5)使用 Adobe Acrobat 開啟桌面上儲存好的 PDF 檔案,在工作列中點選檔案,再開啟文件內 <mark>容功能選擇摘要進入編輯文件資訊畫面。</mark>

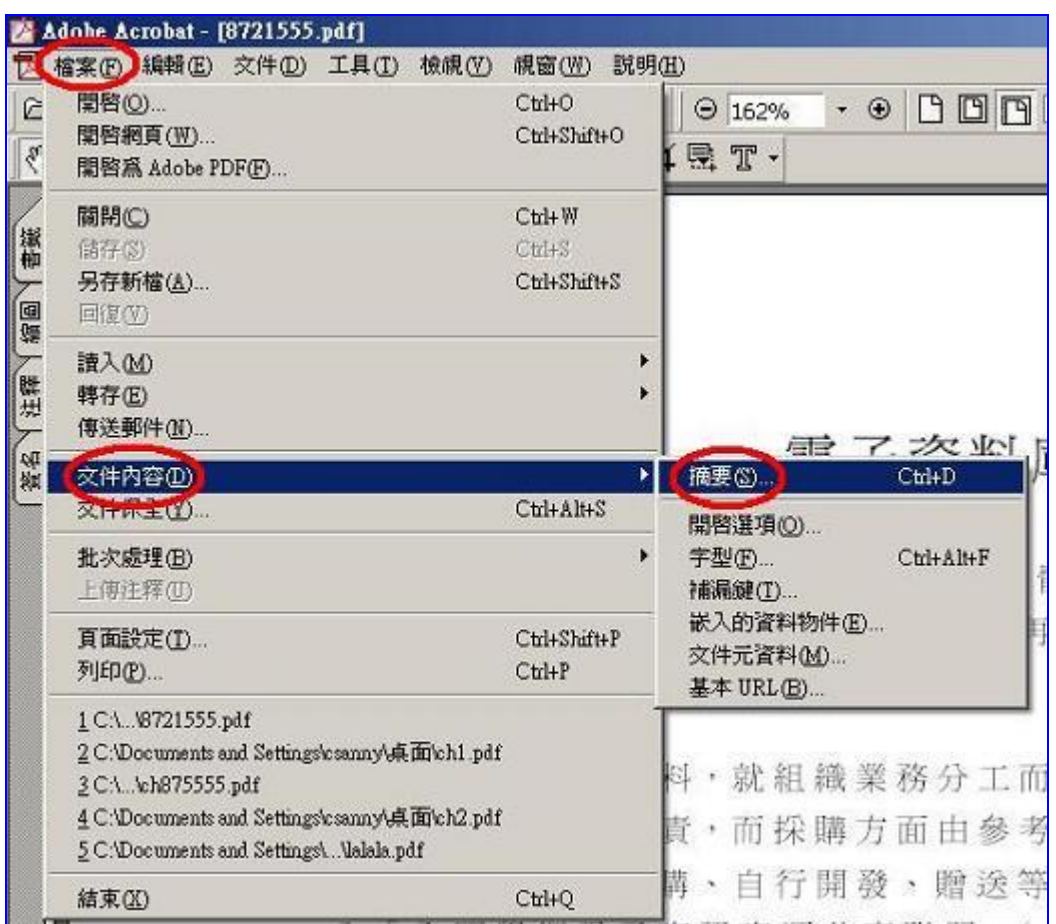

(6)

"標題"輸入「中臺科技大學學位論文典藏」。

"主題"填上您的論文題目

"作者",如: "中臺科技大學 醫護管理研究所 陳小芬"

"關鍵字"輸入關鍵字,中文在前、英文在後,關鍵字之間以半形逗號(,)分隔,如﹕"醫學, 護理, Medical science, Nursing"。

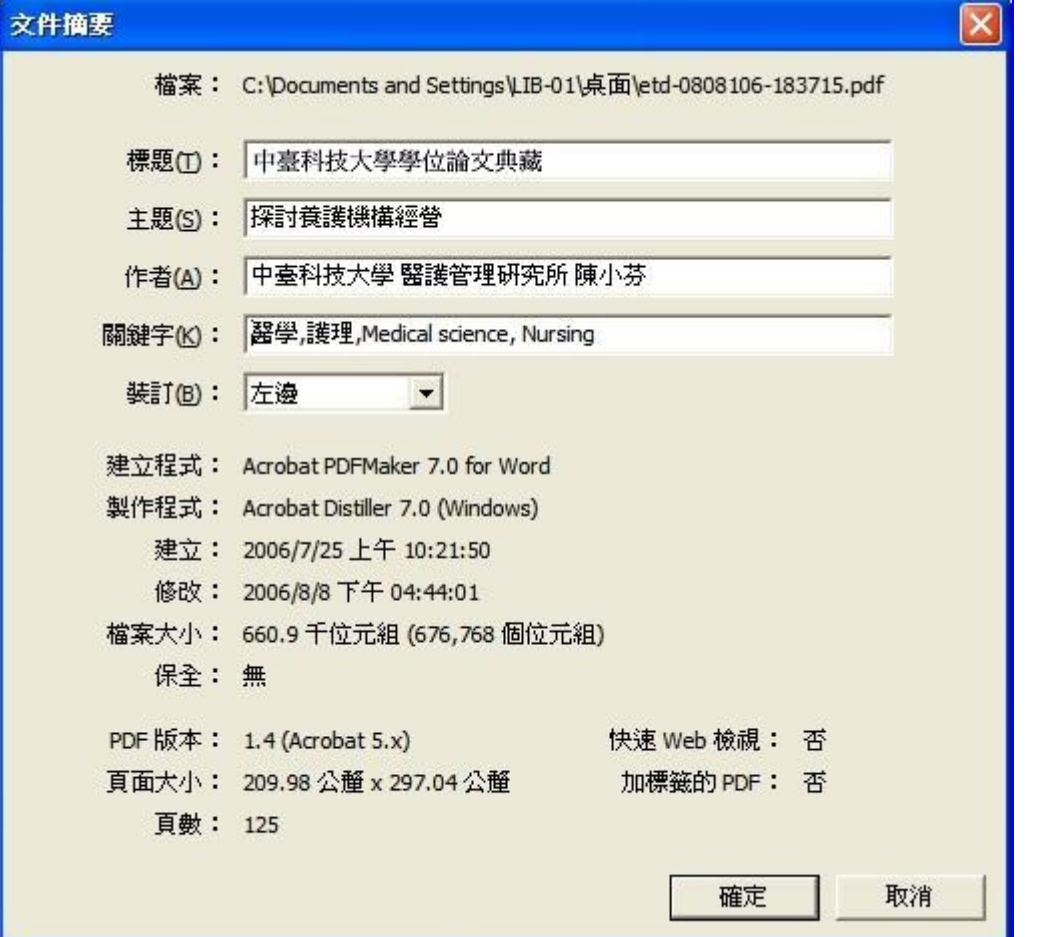

(7) 編輯文件資訊完成後,進行 存檔 動作,並且關閉檔案。

(8) 再次開啟 PDF 檔 , 以 Acrobat Reader 檢查 確定是否可以正常讀取 。

現在您已成功地將 WORD 檔轉換為 PDF 檔,接下來請翻至第 20 頁 學習如何連線學位論文系統進行登入的程序。

<span id="page-12-0"></span>2. 若論文內容分為數個 WORD 檔

(1)開啟欲轉檔之論文檔案。

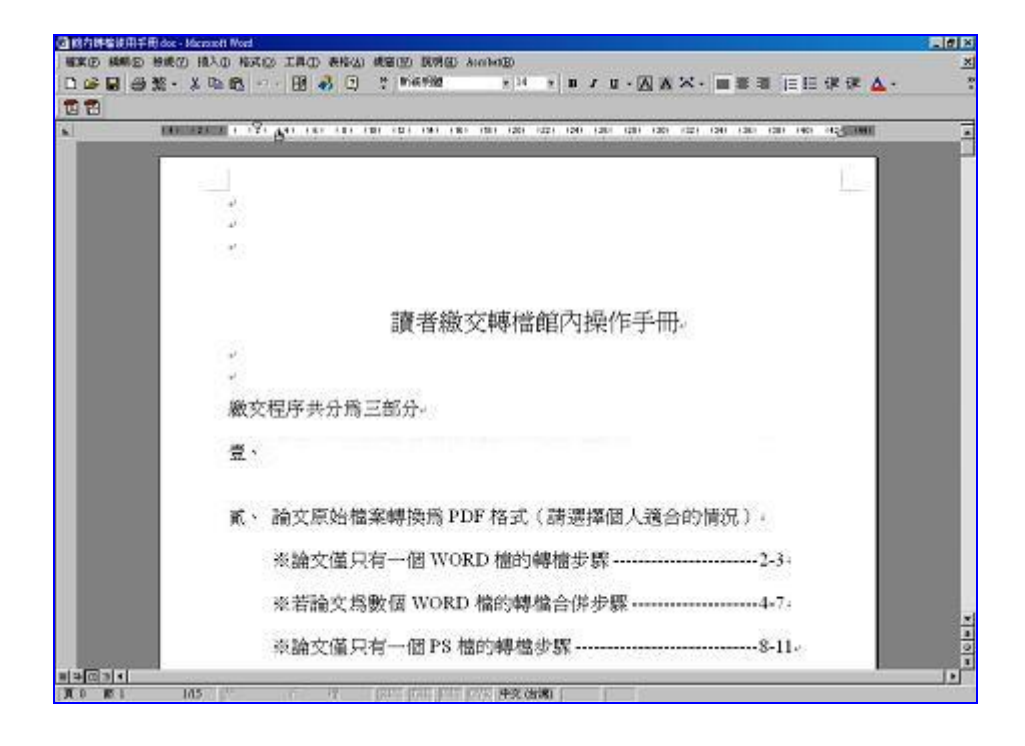

### (2)於工作列中點選檔案,再開啟列印功能

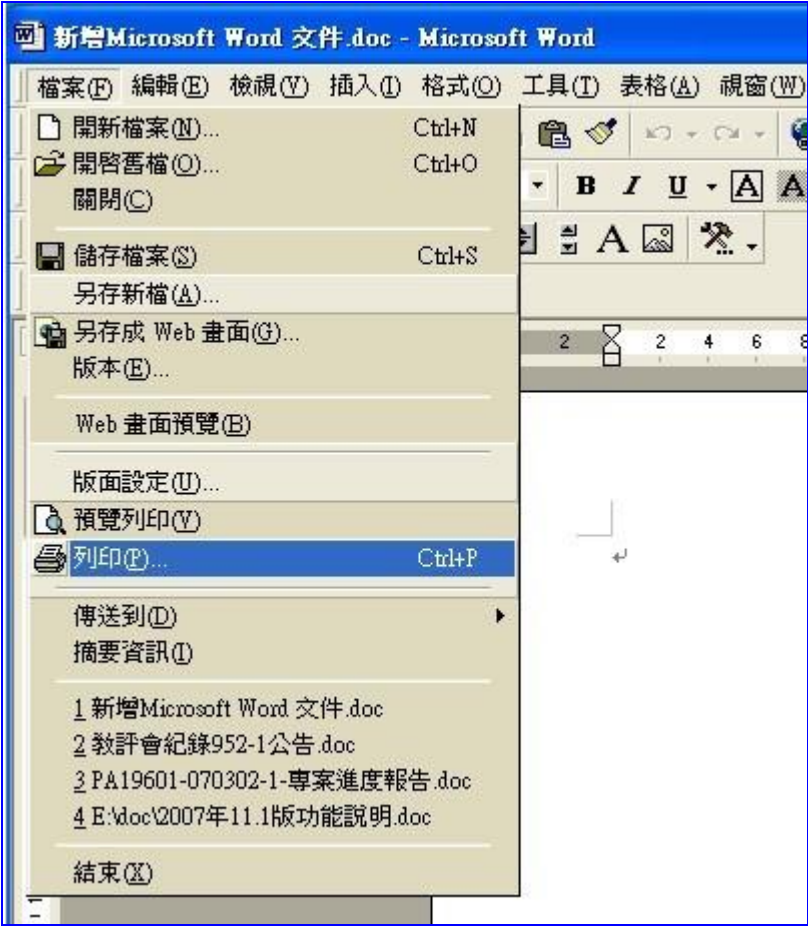

(3)自印表機名稱下拉選單,選擇 Acrobat PDFWriter 或 Acrobat Distiller ,按下確定。

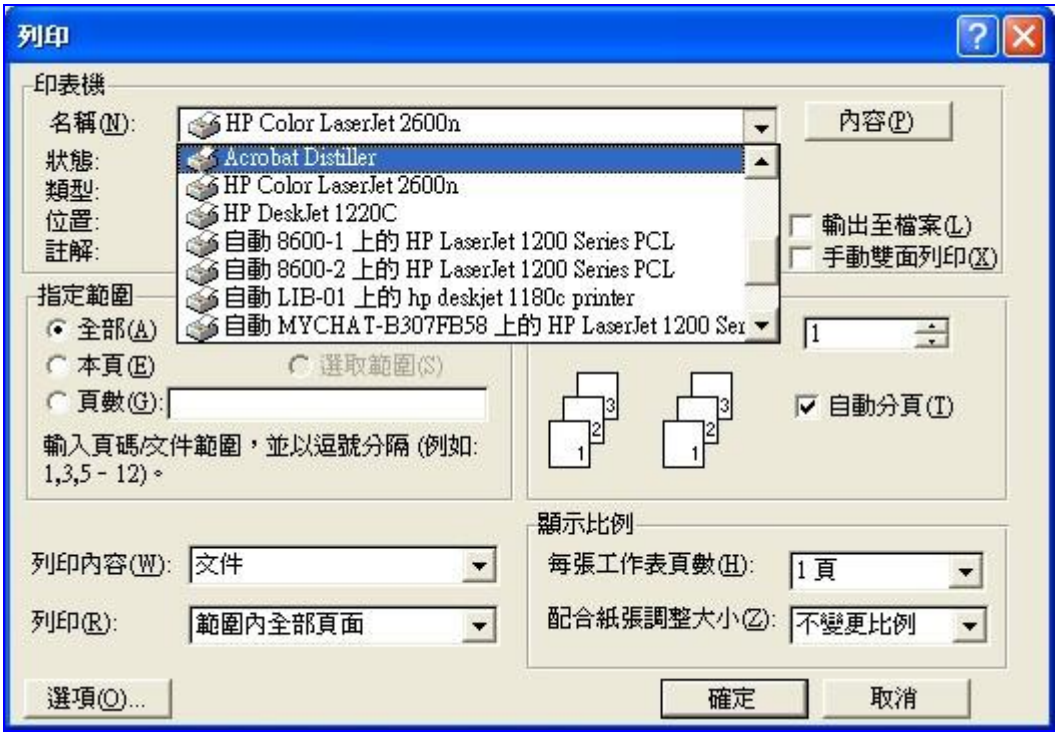

(4)自行取一個檔名(如:CH1)、按下"存檔"、完成第一個轉檔。

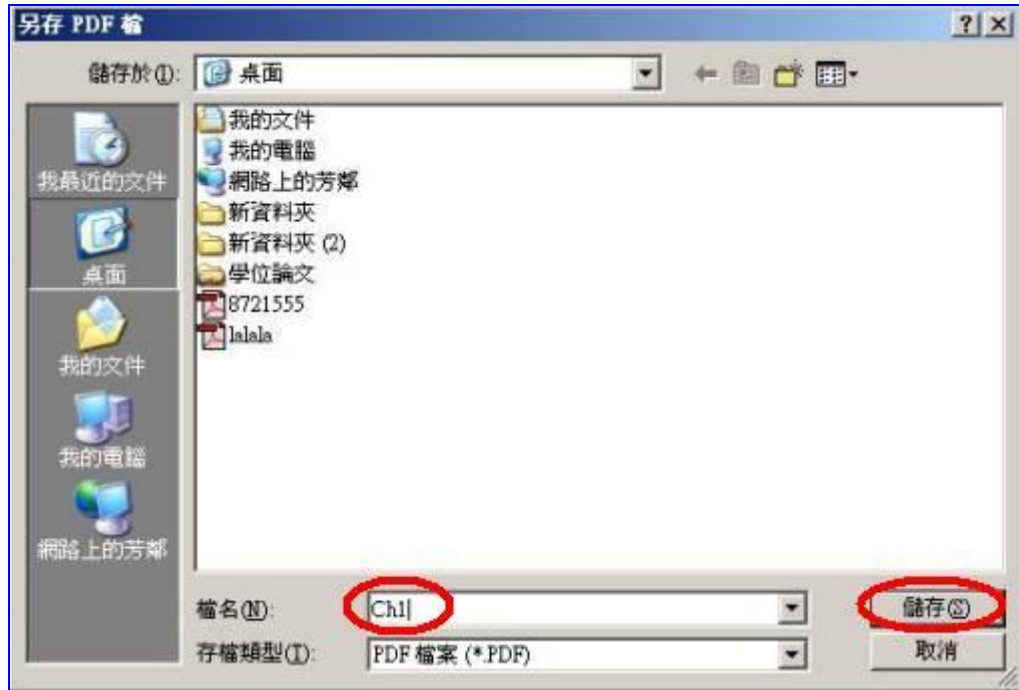

(5)接下來依序將其它的 WORD 檔轉檔為 PDF 檔。

(6)用 Adobe Acrobat 程式開啟第一個 PDF 檔(如:CH1.PDF),然後執行「文件\ 插入頁面」。

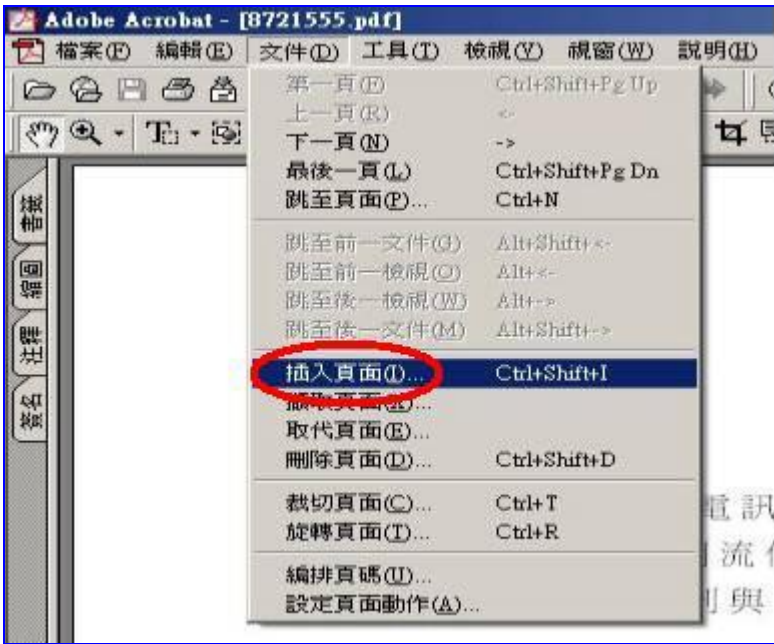

(7)跳出「選取欲插入的檔案」視窗,開啟欲接續於後的 PDF 檔(如:Ch2.PDF)

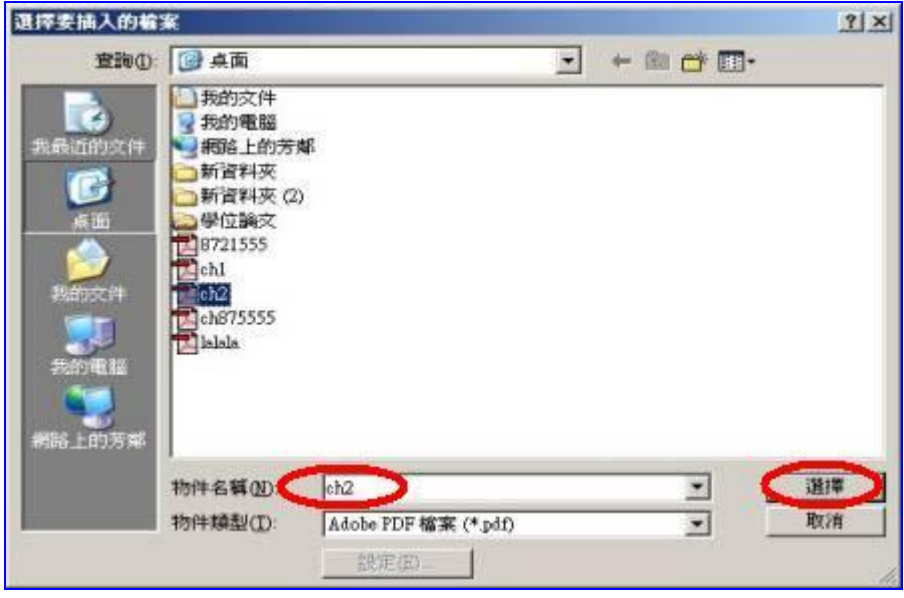

(8)出現「插入」視窗,將 Ch2 插入在 Ch1 之後,按下確定即可。

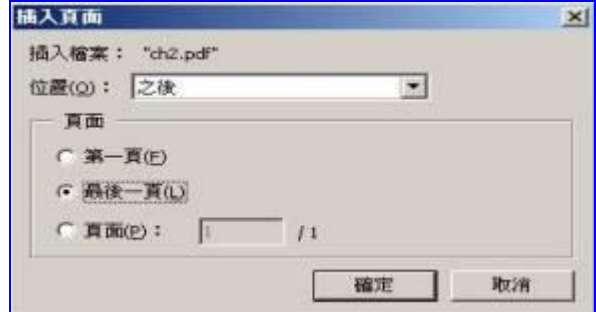

(9)視 PDF 檔檔案數目, 重複進行插入動作,直至所有檔案合併為一個完整的 PDF 檔,再按下另 存新檔,以學號為檔名存檔。

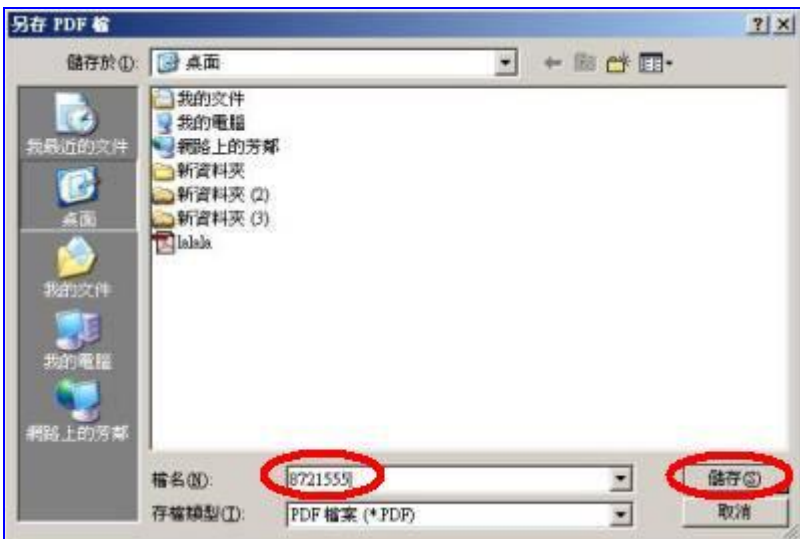

(10)使用 Adobe Acrobat 開啟桌面上儲存好的 PDF 檔案,在工作列中點選檔案,再開啟文件內容 功能選擇摘要進入編輯文件資訊畫面。

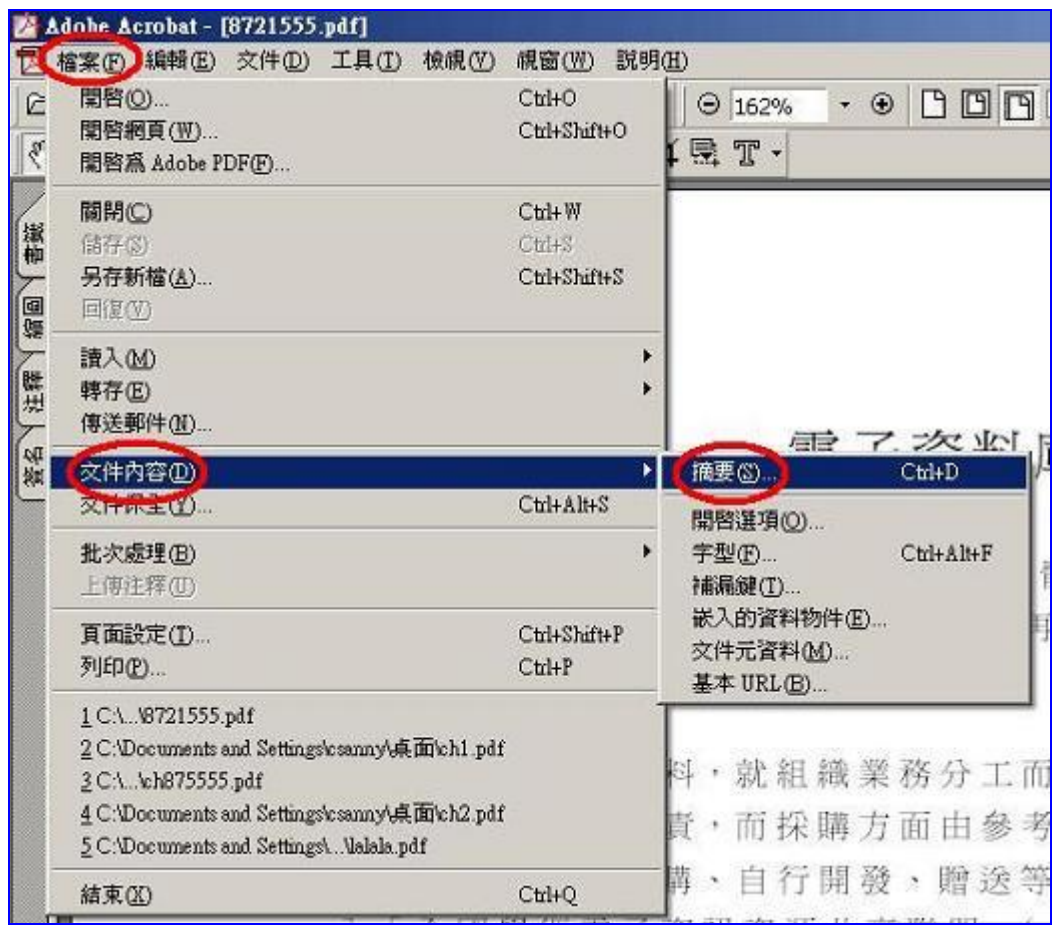

(11)

"標題"輸入「中臺科技大學學位論文典藏」。

"主題"填上您的論文題目

"作者",如: "中臺科技大學 醫護管理研究所 陳小芬"

"關鍵字"輸入關鍵字,中文在前、英文在後,關鍵字之間以半形逗號(,)分隔,如﹕"醫學,護 理, Medical science, Nursing"。

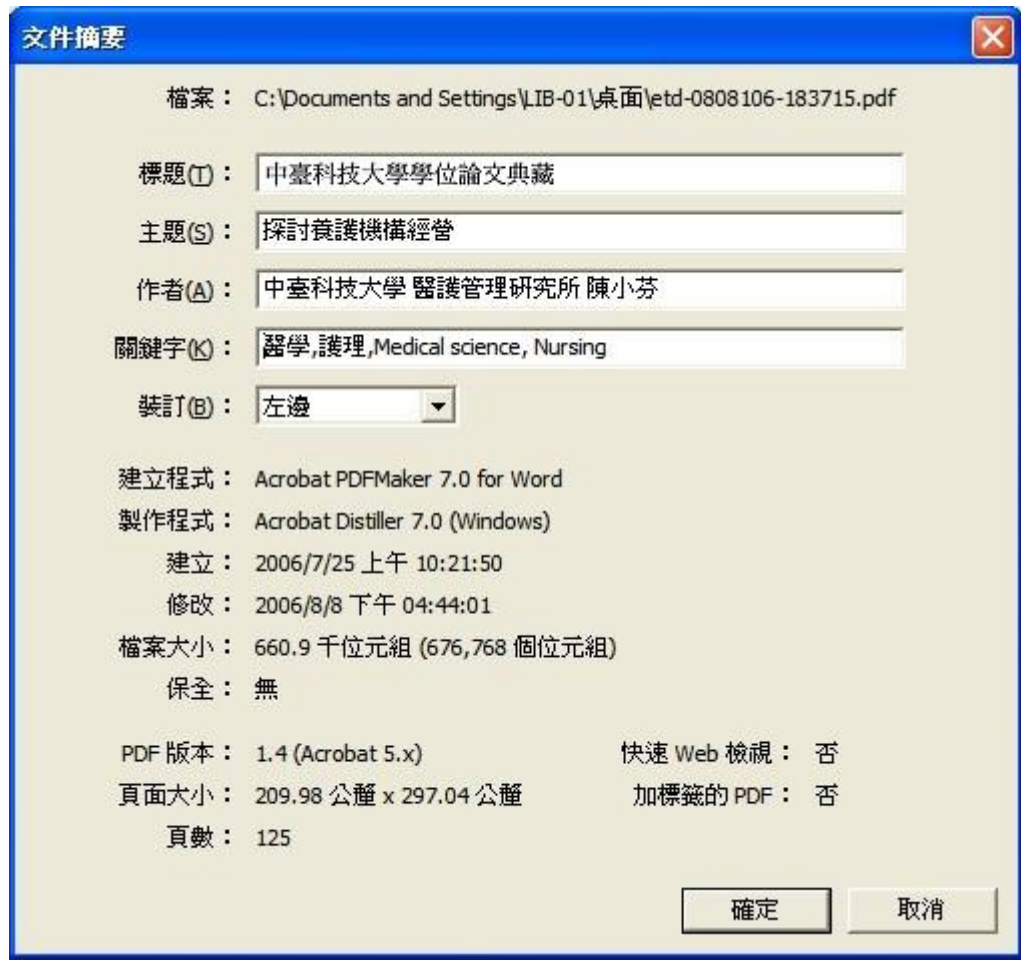

(12)編輯文件資訊完成後,進行 存檔 動作,並且關閉檔案。

(13)再次開啟 PDF 檔 , 以 Acrobat Reader 檢查 確定是否可以正常讀取 。

現在您已成功地將 WORD 檔轉換為 PDF 檔,接下來請翻至第 20 頁 學習如何連線學位論文系統進行登入的程序。

#### <span id="page-17-0"></span>3. 若論文內容僅有一個 PS 檔

(1)自 程式集 之下 ,選擇 開啟 Adobe Distiller5.0 。

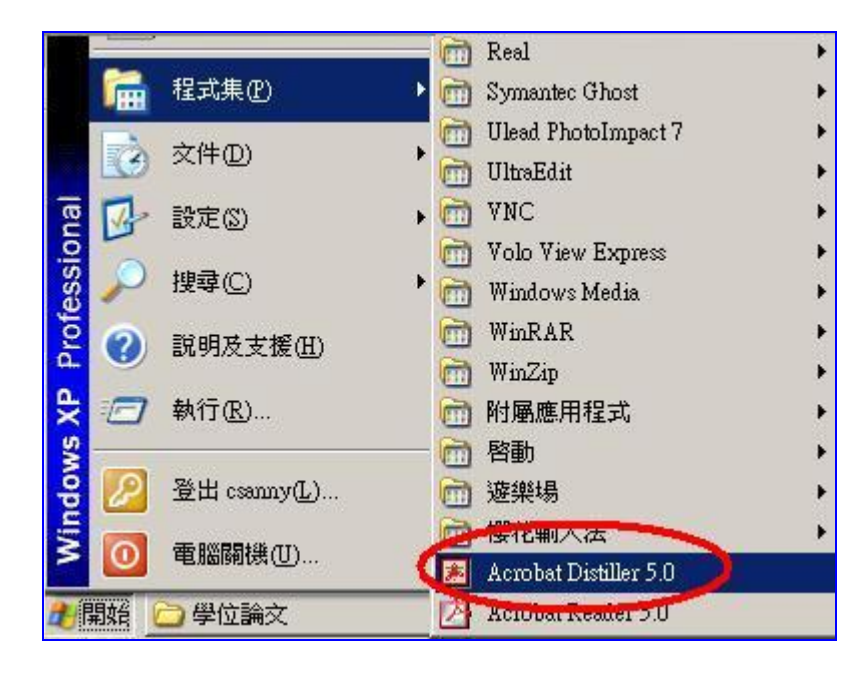

(2)選擇檔案之 偏好設定 ,出現偏好設定對話方塊 。

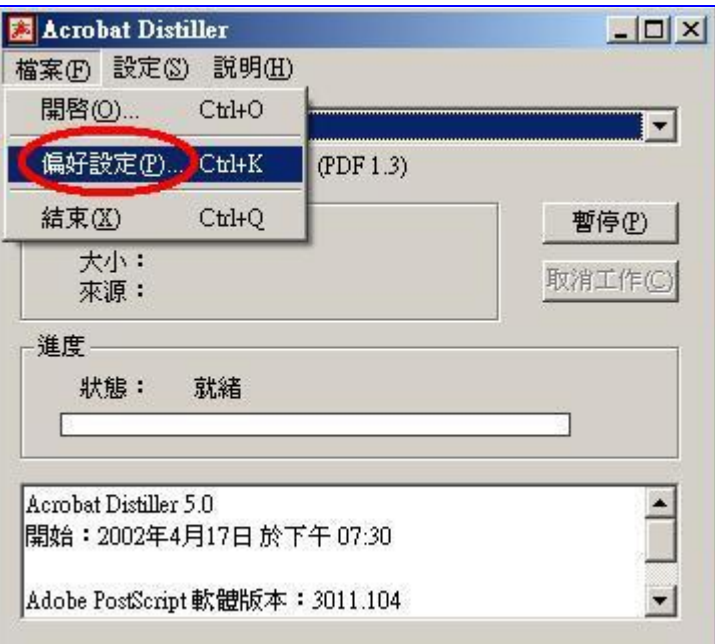

#### (3)勾選 詢問 PDF 檔案目的地 ,按下確定 。

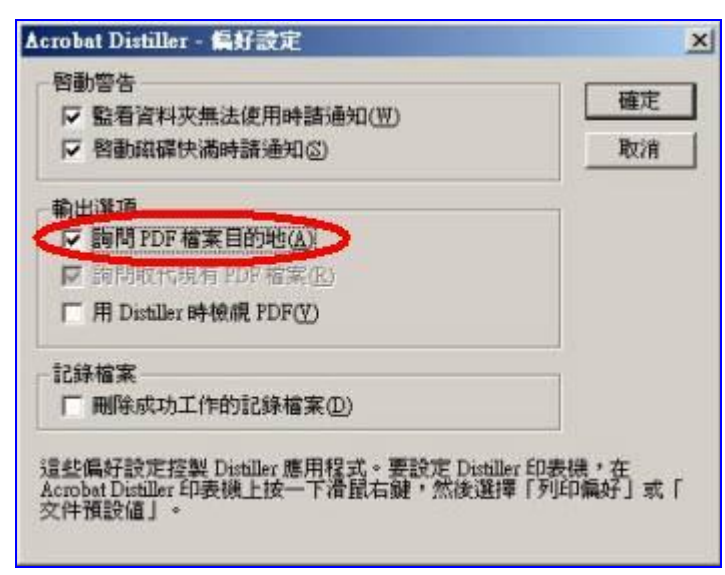

## $(4)$ 下拉工作選項,選擇 Print

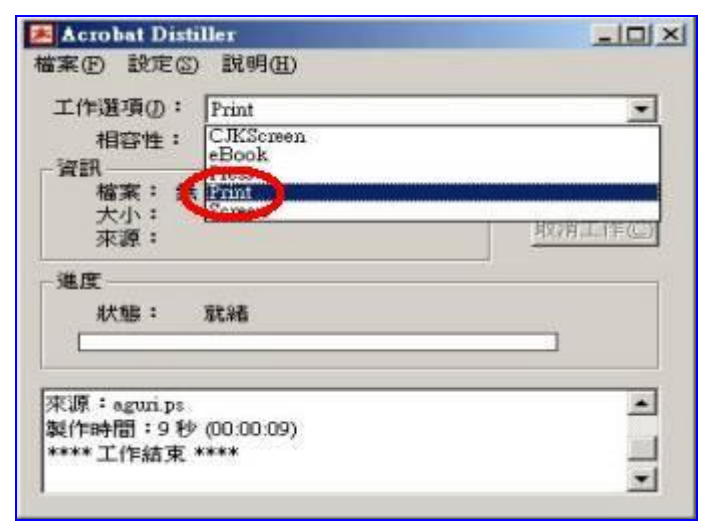

#### (5)點選 檔案 之 開啟 ,打開 PS 檔

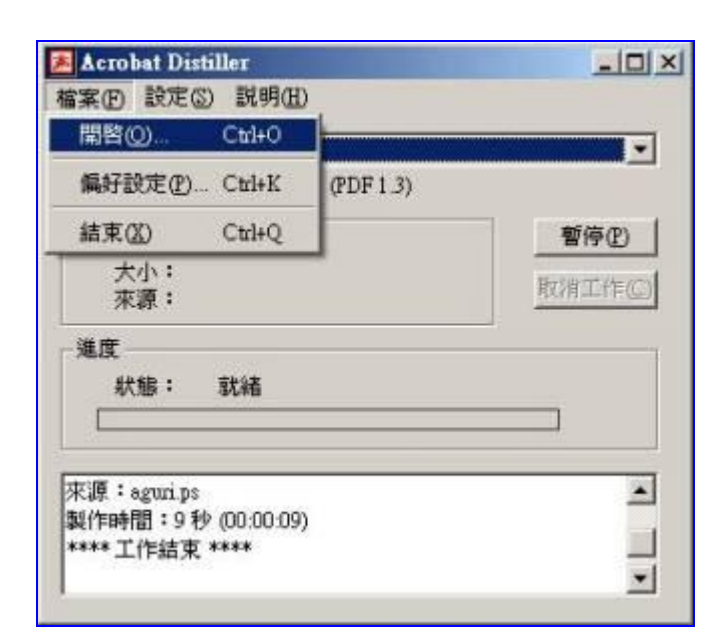

(6)建議以 學號 為檔名,暫時將 PDF 檔儲存。

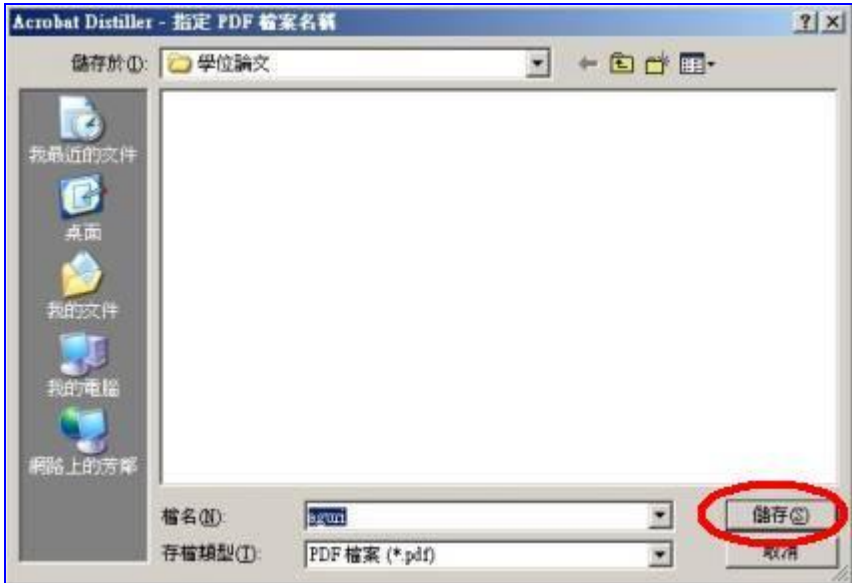

(7)使用 Adobe Acrobat 開啟桌面上儲存好的 PDF 檔案,在工作列中點選檔案,再開啟文件內容功 能選擇摘要進入編輯文件資訊畫面。

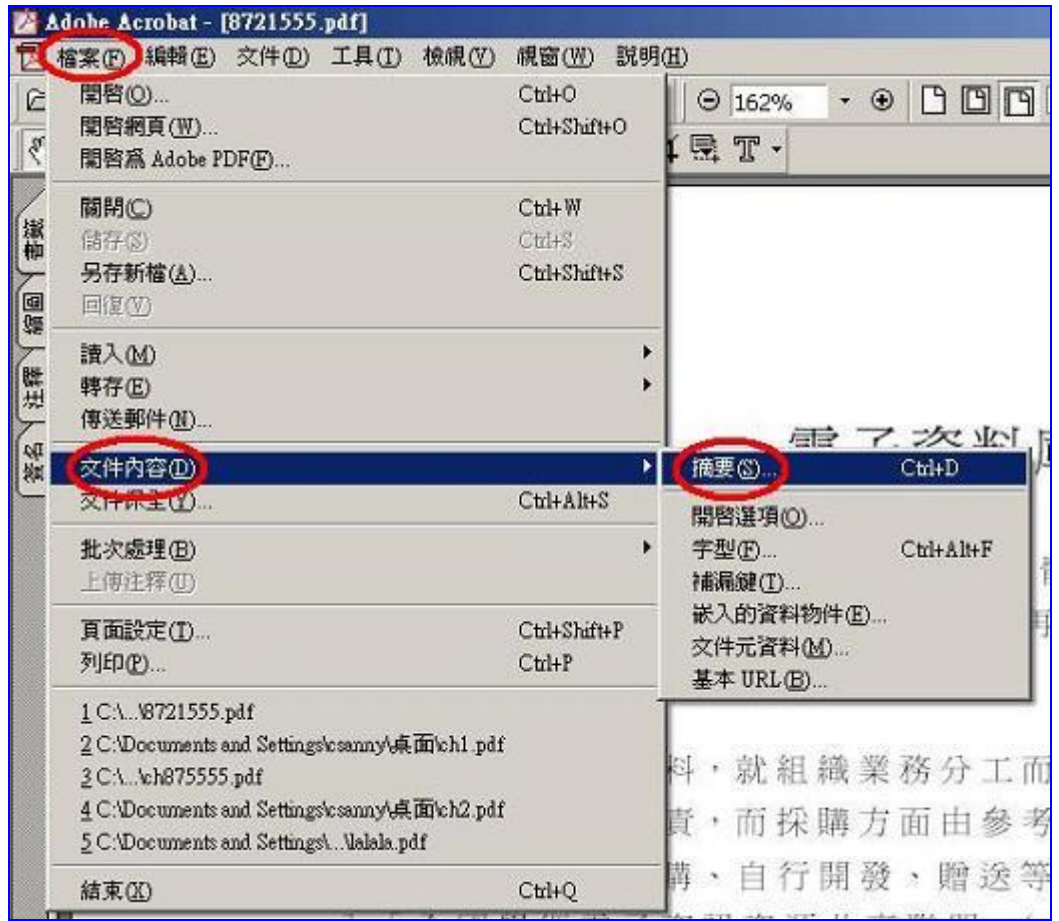

(8)

"標題"輸入「中臺科技大學學位論文典藏」。

"主題"填上您的論文題目

"作者",如: "中臺科技大學 醫護管理研究所 陳小芬"

"關鍵字"輸入關鍵字,中文在前、英文在後,關鍵字之間以半形逗號分隔,如: "醫學,護 理, Medical science, Nursing"。

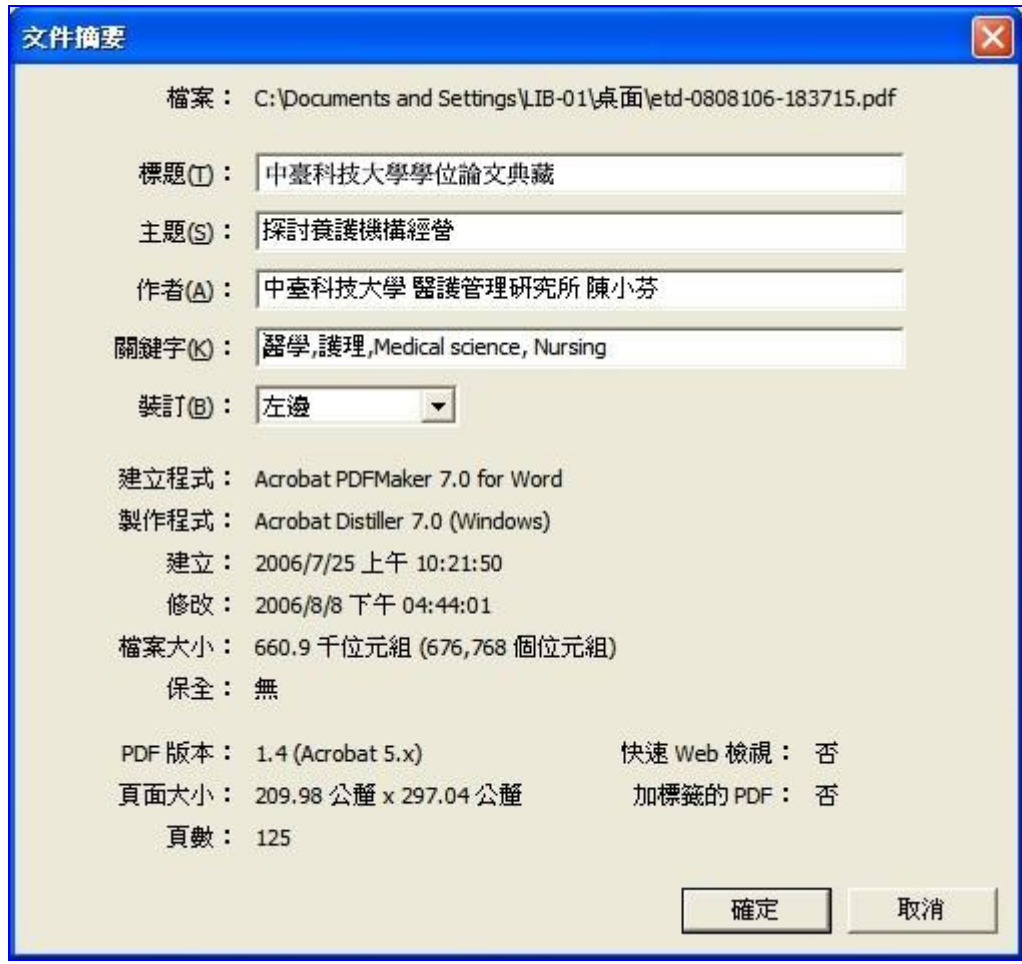

(9)編輯文件資訊完成後,進行 存檔 動作,並且關閉檔案。

 $(10)$ 再次開啟 PDF 檔, 以 Acrobat Reader 檢查 確定是否可以正常讀取。

# 肆、登入論文系統並上傳 PDF 檔

論文上傳前注意事項

<span id="page-21-1"></span><span id="page-21-0"></span>(1) 用 Acrobat Reader 開啟轉檔後文件,檢查與原文是否有不符合之處,若有 不符合之處或出現亂碼,請您先到原文進行調整後,再進行一次轉檔。

(2) Adobe Acrobat 中的 檔案-> 文件保全 的設定內容請您勿做任何設定

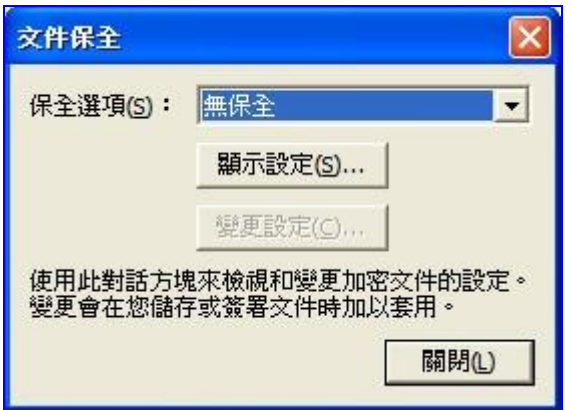

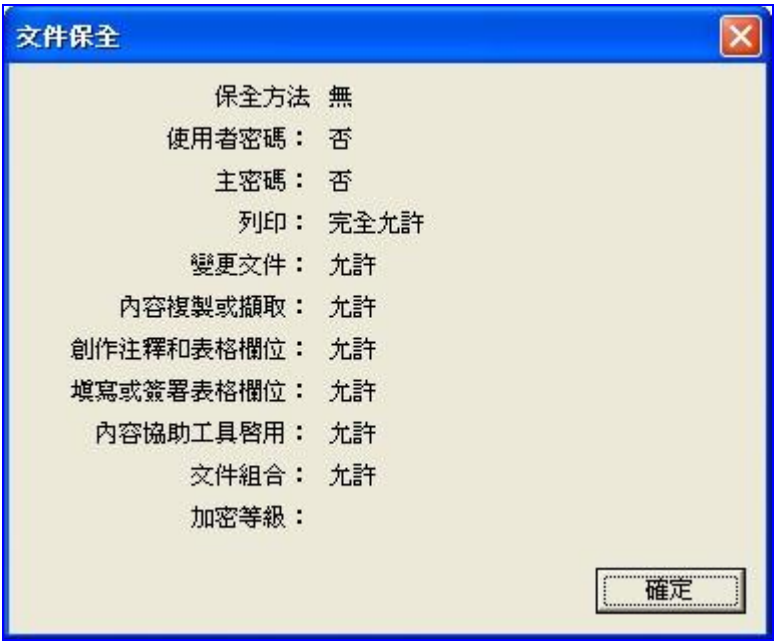

(3) 檢查文件資訊是否填入

以 Acrobat Reader 開啟您轉檔後的 PDF 檔-> 檔案-> 內容,進行逐一檢查。

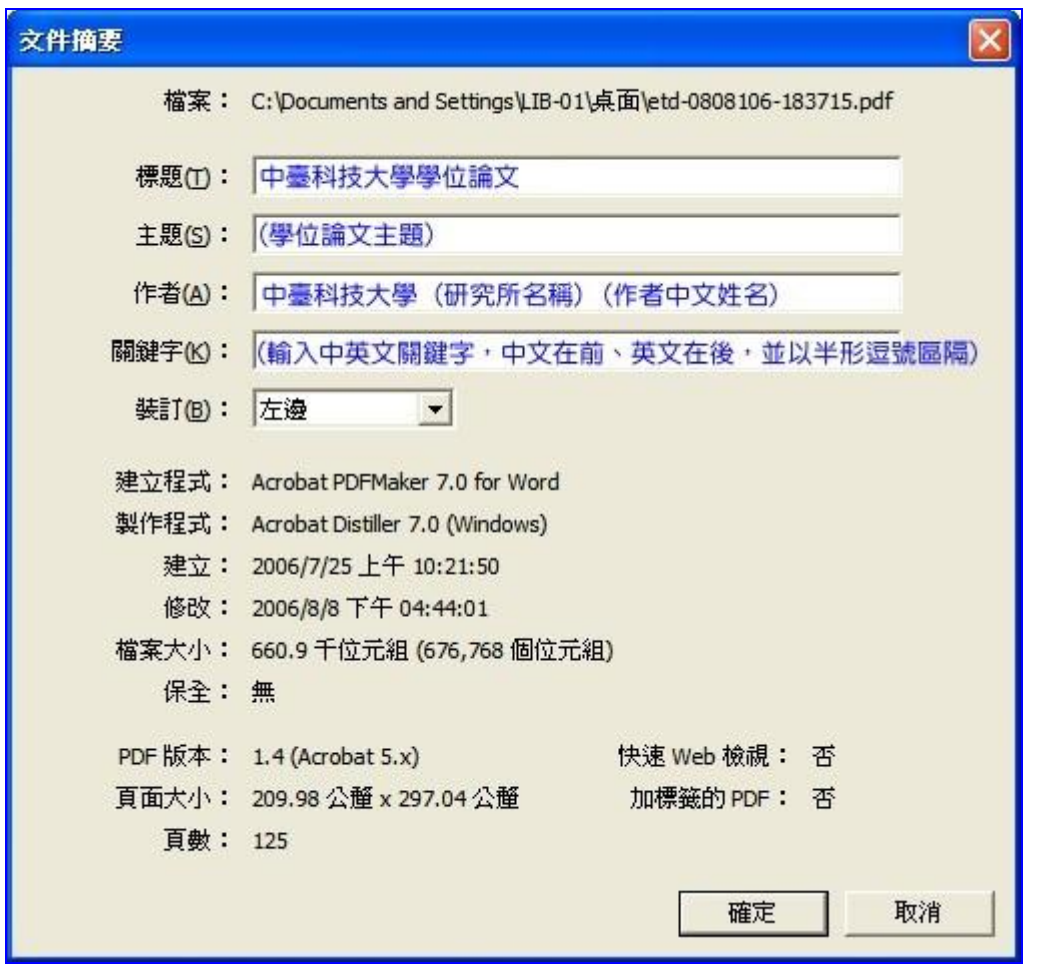

(4) 請取得學校給予的 E-MAIL 帳號與密碼,如果忘了帳號及密碼,請詢問電算中心。

(5) 請先取得 指導教授和口試委員之 中文姓名、英文姓名、 e-mail 。

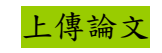

<span id="page-23-0"></span>1. 連線 eThesys 學位論文系統[:http://120.107.56.23/ETD-db/ETD-submit/login](http://120.107.56.23/ETD-db/ETD-submit/login)

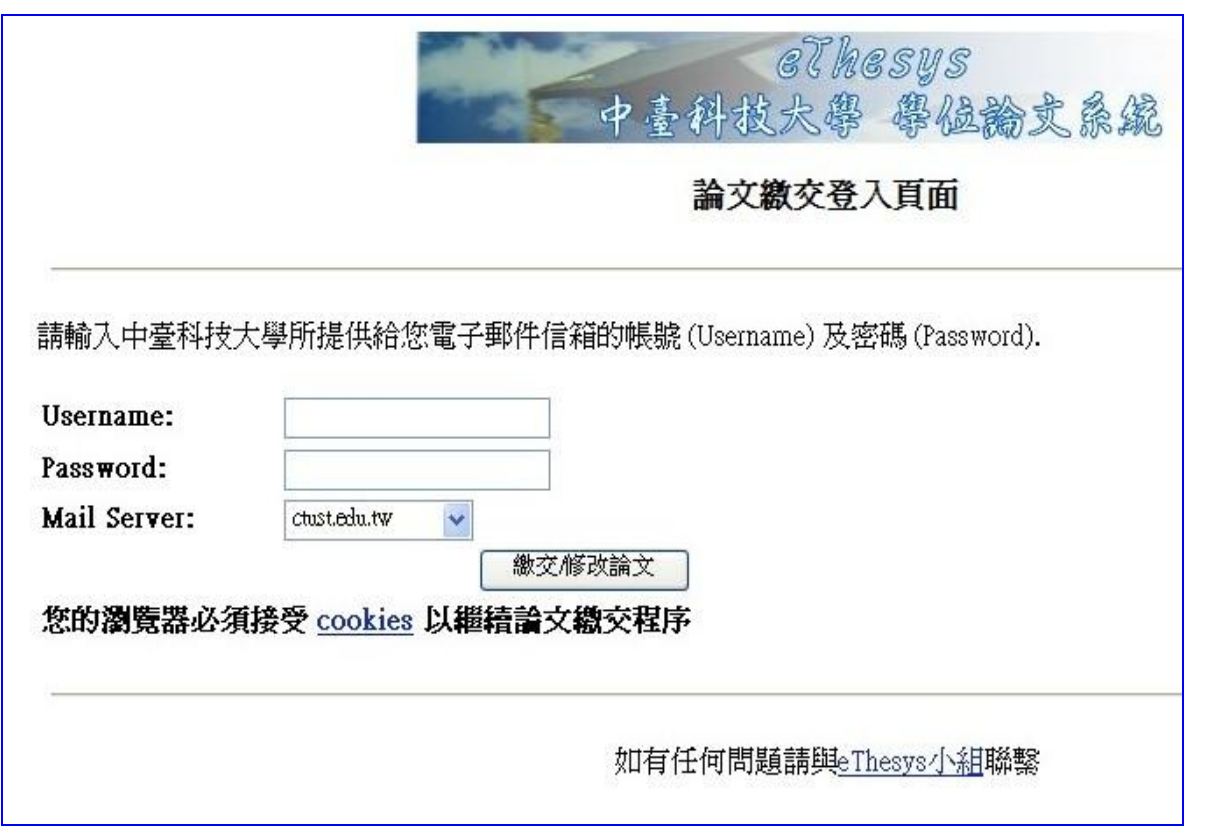

2. 以電算中心給予之學生電子郵件帳號登入系統(若不知學生電子郵件帳號及密碼,請至電算 中心詢問)。(學生的 mail server 請選擇 ms3.ctust.edu.tw)

3. 依序輸入正確之論文相關資訊。

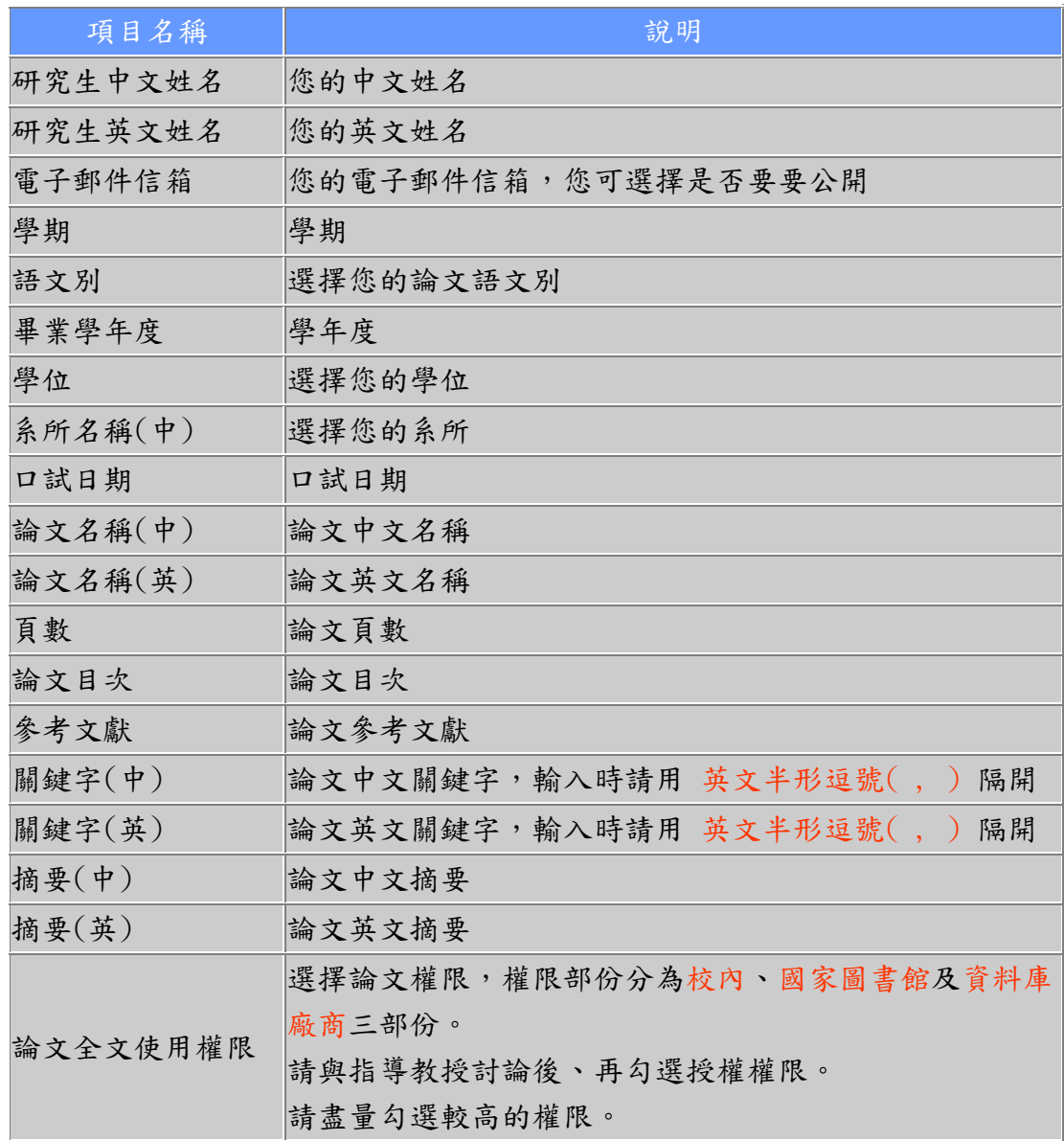

\*為了節省時間、可從原始文件 複製 / 轉貼 。

每一個項目都輸入完畢後,點選輸入論文扉頁資訊,進行下一繳交程序。 若有資料輸入錯誤或未輸入,請點選 上一頁 返回修正。

4. 新增口試委員資料:

逐一輸入所有所有論文指導老師、召集委員與口試委員資料,填寫後需按下新增口試委員按鈕,再 依序輸入後續資料,直到完成建立口試委員名單。

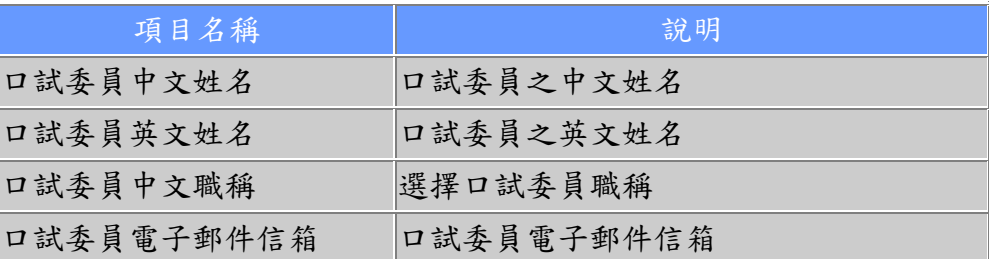

輸入一筆完成後、可在網頁上方看到剛剛輸入的口試委員資料,您可修改或刪除之; 在網頁下方 您則可繼續輸入第二筆口試委員資料,步驟同上。

若全數委員資料皆輸入完畢無誤,請點選「請按此」,進行下一步驟

5. 上傳論文檔案:

點選瀏覽,找到論文 PDF 檔所在位置,按下開啟後,再選上傳檔案,將 PDF 檔案上傳。

檔案上傳成功後,點選 Click Here 完成檔案上傳。

請注意:若論文有多個檔案,請先合併成一個 PDF 檔再上傳。

我們非常希望研究生能夠上傳電子全文檔,就算你不想公開論文,也需上傳論文 PDF 檔(否則無法 進入下一步驟,完成整個題交程序),只要在授權選項那裡,選擇「校內校外均不公開」,就可以不 讓其他查詢使用者瀏覽到你的論文,又可以達到保存典藏你的論文的目的。

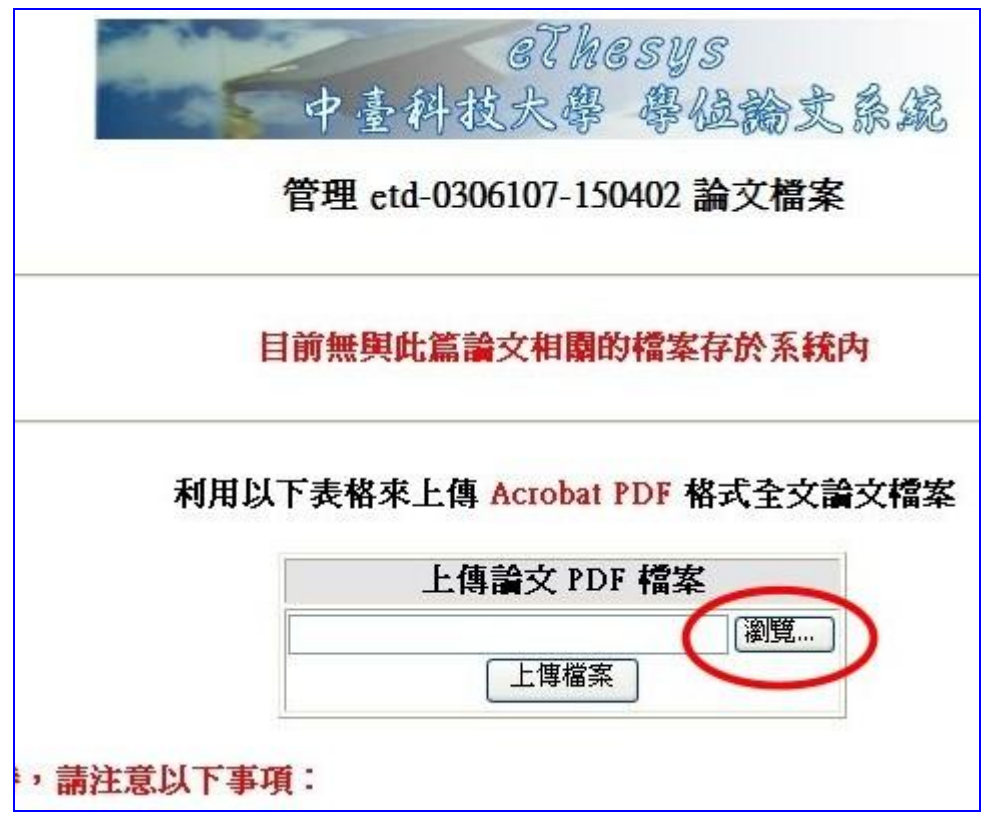

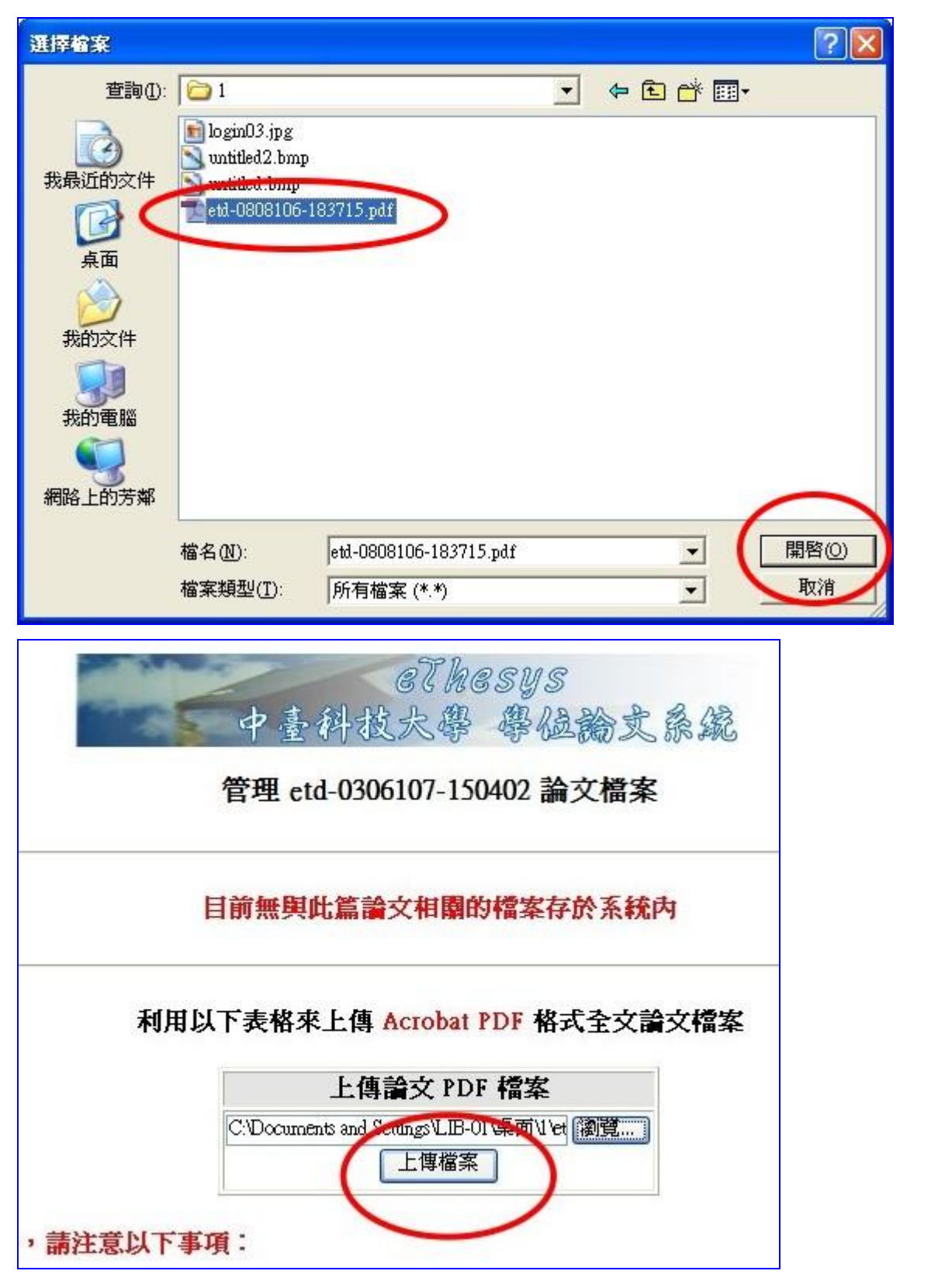

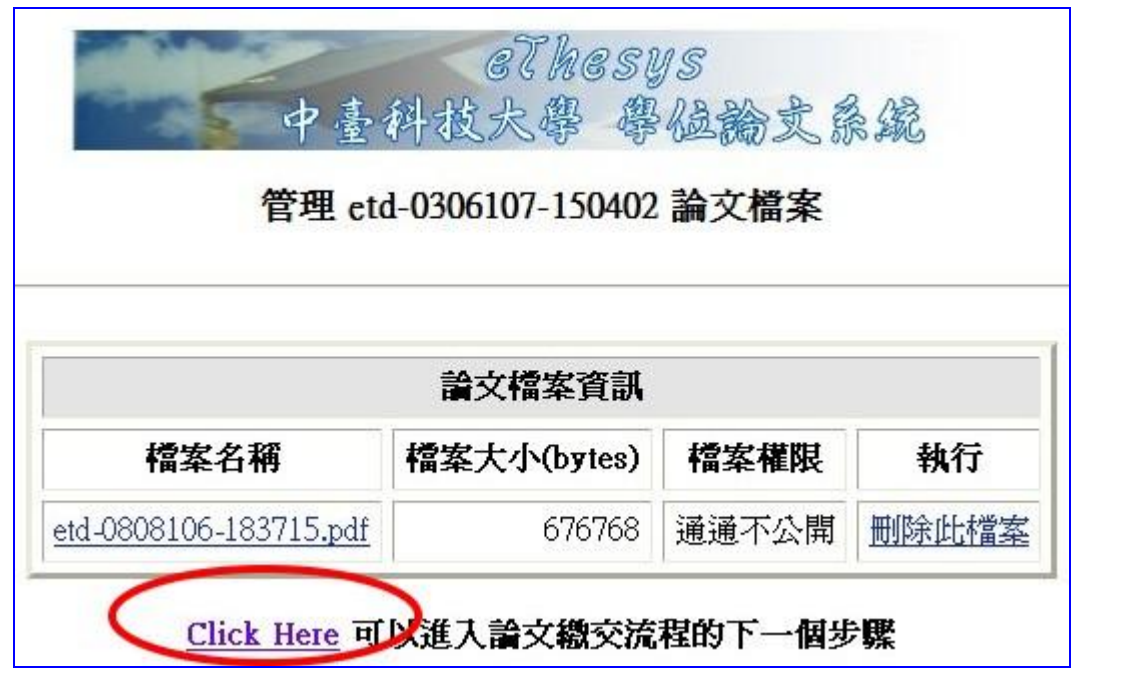

6. 完成論文繳交

論文檔案 上傳完成後,接著就選擇要 逕行審核 或 再進行修改、暫不審核。

○請逕行審核,並將審核結果以 E-mail 告知 ○ 資料還要再作修改, 先將目前資料存檔, 暫不審核 唯足

若你選擇「請逕行審核」,代表你不會再修改上傳的論文摘要資料與 PDF 檔,系統管理者就可以馬 上審核你的論文,不管審核通不通過,都會有 MAIL 通知。

〃等待審核期限:二-三個工作天。

·通知方式: E-mail (傳送到登錄在論文基本資料系統中的 Email)

〃通知內容:包含論文繳交程序不完整或建檔有誤或通過審核等的告知。

〃如何得知審核結果:

(1) Email 通知

(2) 上網查詢:在系統首頁中點選論文查詢,鍵入論文名稱或作者等資料。若能找到您的論文, 表示已通過審核。

7. 檢視或修改論文:

您可在此處檢視先前輸入論文相關資訊是否正確,亦可再作修改或刪除。如果論文資訊及 pdf 檔 案皆屬無誤,可在 三~五個工作天 內 收到 e-mail 核准通知。

8. 完成所有轉檔、登入、繳交論文程序,圖書館將於三~五個工作天內,完成審核動作,畢業生 收到本館審核通過的 e-mail 通知後,請攜帶二本紙本論文至圖書館2樓辦公室辦理離校手續, 並於電子授權書上簽名後、即完成論文繳交事宜。